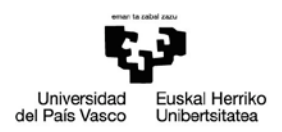

# **SOLICITUD GENÉRICA**

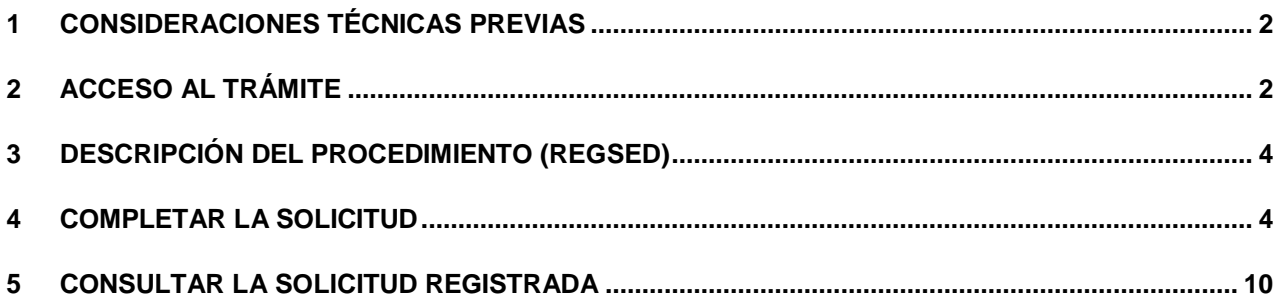

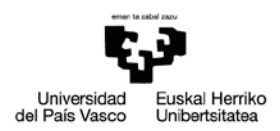

## <span id="page-1-0"></span>**1 CONSIDERACIONES TÉCNICAS PREVIAS**

Para presentar una instancia general (expone/solicita) mediante registro electrónico, es necesario:

- Un certificado digital, ya que será necesaria la firma de documentos. Ejemplos de certificados válidos para la sede electrónica de la UPV/EHU son el de Izenpe ([www.izenpe.com\)](http://www.izenpe.com/s15-12010/es/) y el de la FNMT [\(www.cert.fnmt.es\)](http://www.cert.fnmt.es/) que es gratuito. También puede utilizarse el dni electrónico ([\(www.dnielectronico.es\)](http://www.dnielectronico.es/).
- Tener instalado un lector de tarjetas y su driver correspondiente, además de los componentes necesarios para el manejo de certificados.
- Tener instalado Autofirma [\(https://firmaelectronica.gob.es/Home/Descargas.html\)](https://firmaelectronica.gob.es/Home/Descargas.html)

Se pueden consultar los requisitos técnicos [\(https://egoitza.ehu.eus/requisitos-tecnicos\)](https://egoitza.ehu.eus/requisitos-tecnicos) en la sede electrónica.

## <span id="page-1-1"></span>**2 ACCESO AL TRÁMITE**

El acceso a la sede se realiza en el enlace [https://egoitza.ehu.eus](https://egoitza.ehu.eus/)

La solicitud genérica está disponible tanto en registro electrónico, como en el catálogo de servicios.

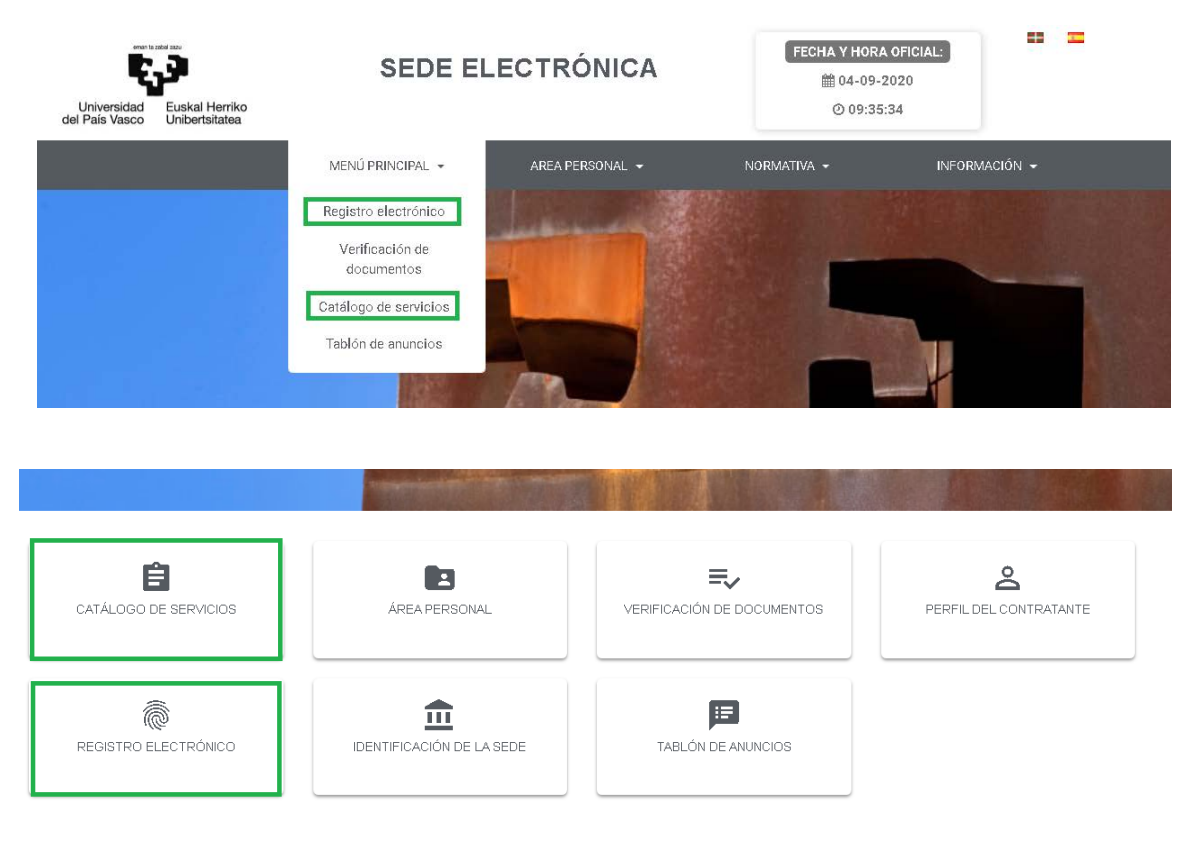

Si accedemos al catálogo de servicios, veremos el **catálogo de procedimientos** disponible, y elegiremos el **registro electrónico de documentación general**.

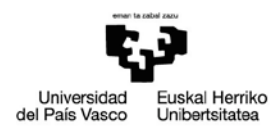

## Catálogo de procedimientos

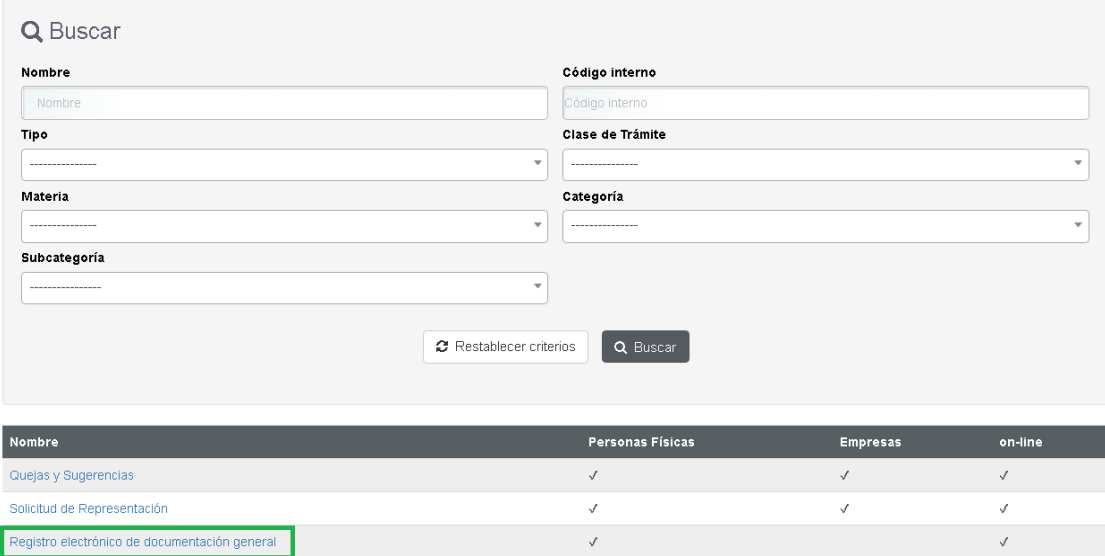

Al entrar en el procedimiento específico, se accede a la siguiente pantalla donde se ofrece información sobre el procedimiento y la posibilidad de iniciarlo.

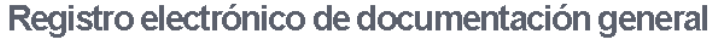

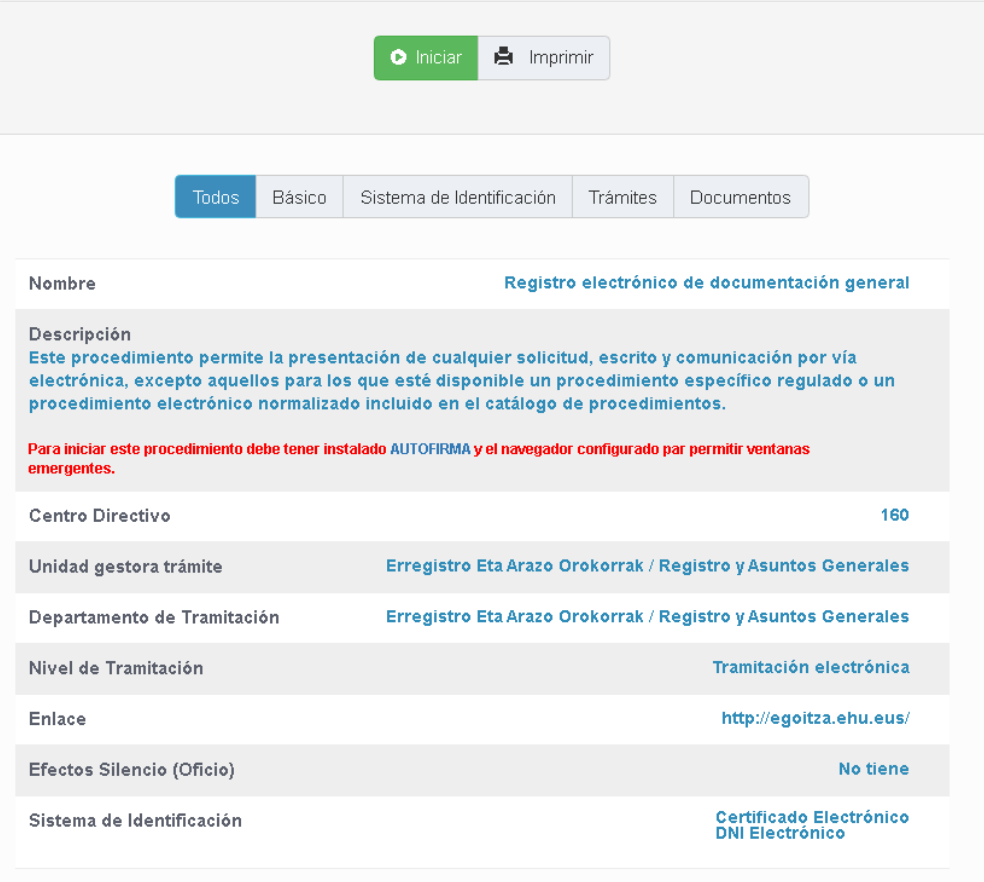

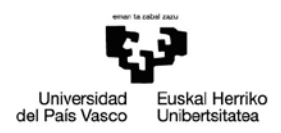

## <span id="page-3-0"></span>**3 DESCRIPCIÓN DEL PROCEDIMIENTO (REGSED)**

Este procedimiento facilita el registro electrónico de documentación cuya recepción no está contemplada en ningún otro procedimiento electrónico específico. Tendremos que incluir:

- Datos personales y de contacto (algunos los recoge del certificado digital).
- El texto con la demanda, petición o requerimiento (expone/solicita).
- El órgano, servicio o unidad de la UPV/EHU a la que va dirigida.
- Adjuntar, en su caso, toda aquella documentación que considere necesaria.

## <span id="page-3-1"></span>**4 COMPLETAR LA SOLICITUD**

Esquemáticamente la gestión a realizar se resume en las siguientes tareas:

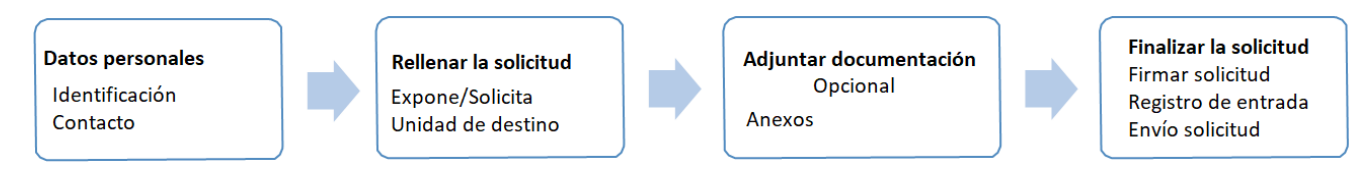

**1.** Debemos identificarnos con un certificado digital (que debe estar colocado en el lector si no es de software) o con Cl@ve:

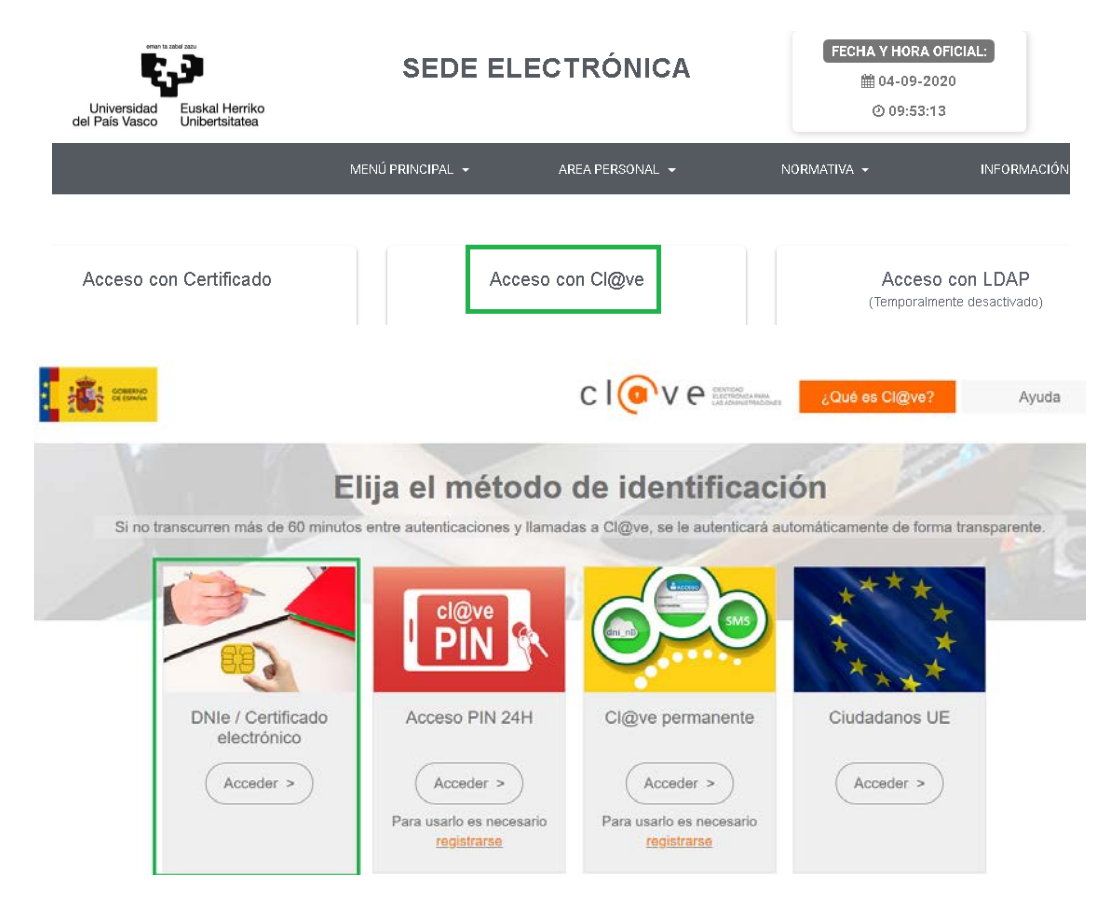

Si disponemos del DNI-e, aparece una pantalla con nuestros datos y nos pide el PIN (dicha pantalla dependerá del navegador con que estemos trabajando):

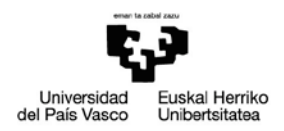

### CHROME:

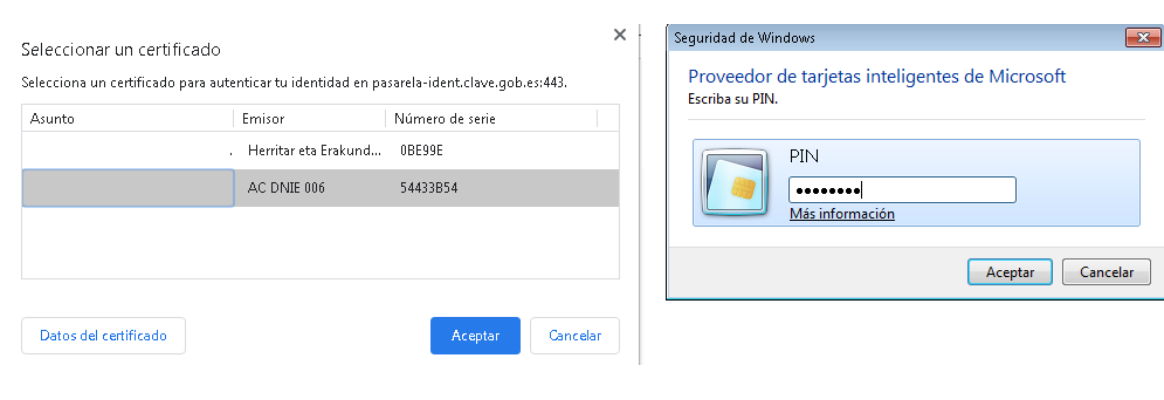

### EXPLORER:

Redirigiendo al proveedor de identidades...

### Redirigiendo al proveedor de identidades...

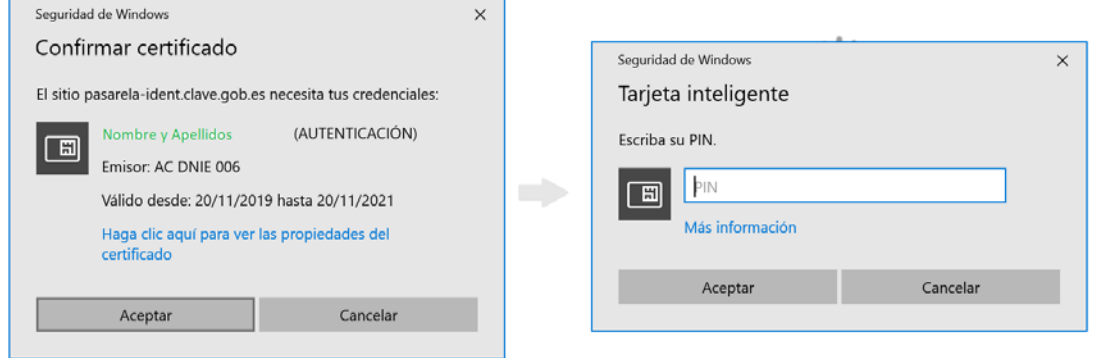

**2.** Introducimos nuestros **datos de contacto**, y el **tipo de notificación** que deseamos recibir. Para que sea electrónica, debemos facilitar una dirección de correo. Los datos dados pueden guardarse para gestiones posteriores**:**

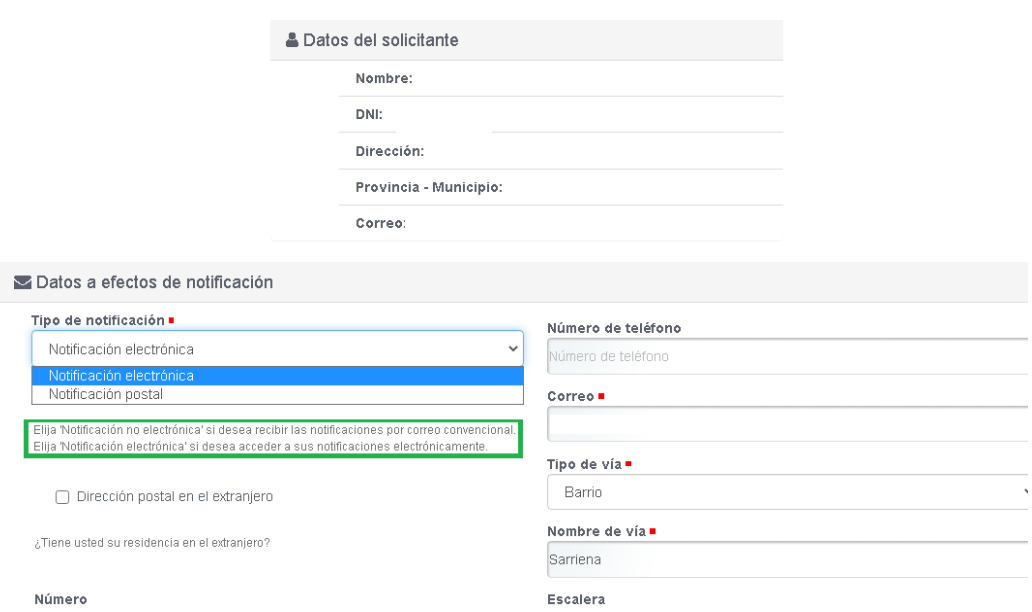

Introduzca los siguientes datos para comenzar la tramitación

**3.** El interesado procederá a la cumplimentación de los datos de la solicitud, donde debe exponer los

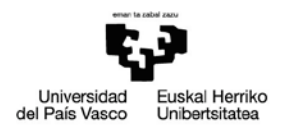

## motivos y el objeto de la solicitud, la unidad de destino y marcar la casilla donde declaramos la veracidad de los datos aportados

## Datos solicitud general

## Datos de la solicitud

Expone .

Solicita .

#### Destino .

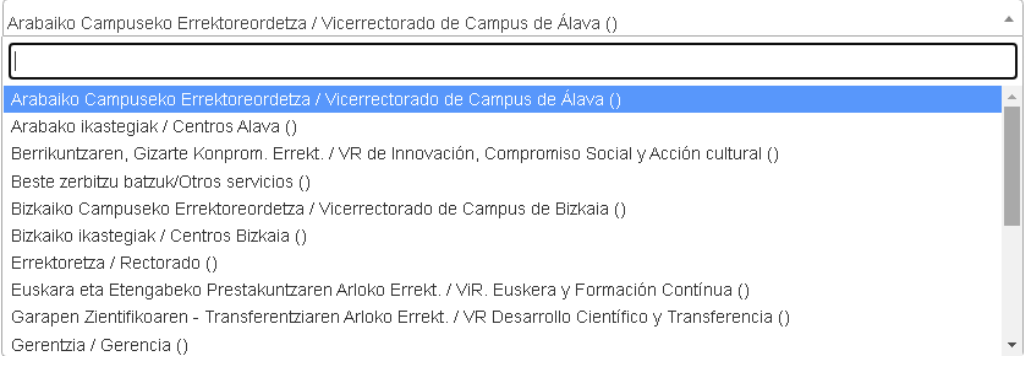

#### Destino .

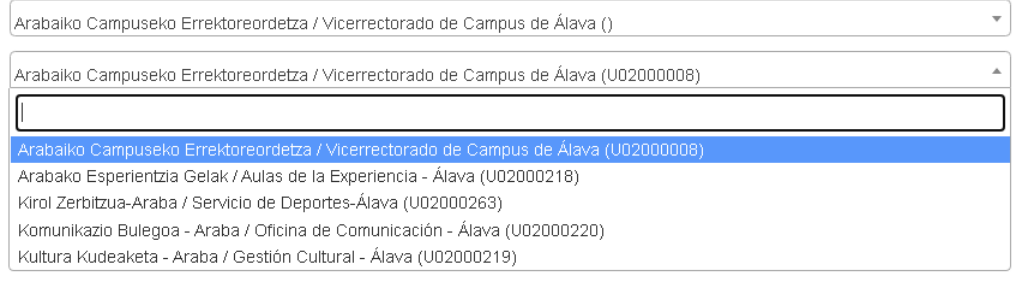

Declaro que toda la información aportada en el presente trámite es cierta, que poseo los documentos originales o autenticados acreditativos de dicha información (incluidos los títulos, certificados y demás documentos oficiales), y que aporto copia de los mismos. Asimismo me responsabilizo de la veracidad de dicha información y de los daños y perjuicios que pudieran derivarse de una eventual falsedad de la misma. .

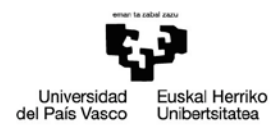

**4.** El Siguiente paso, que es opcional, consiste en **adjuntar documentos** a la solicitud.

*El tope son 99 anexos y 99 megas en total.*

En caso de que alguno de los documentos se vaya a remitir físicamente debemosindicarlo en *documentos no digitalizados*.

Registro electrónico de documentación general

Adjuntar documentos.

Subida de documento

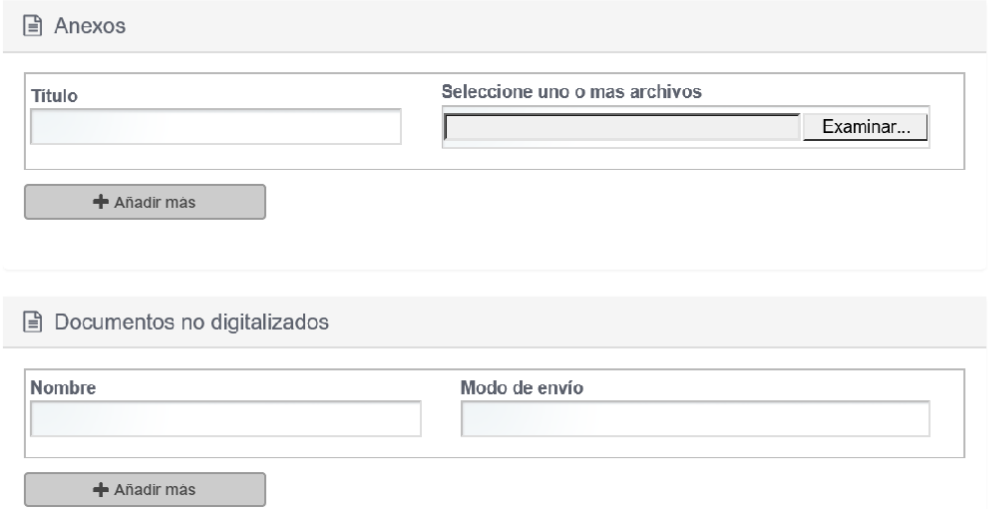

**5.** Una vez adjuntados los documentos si era el caso, pasamos a la **firma de la solicitud**. Si no la hemos descargado antes, ahora nos da la opción de descargarnos el software para la firma en el formato que necesitemos.

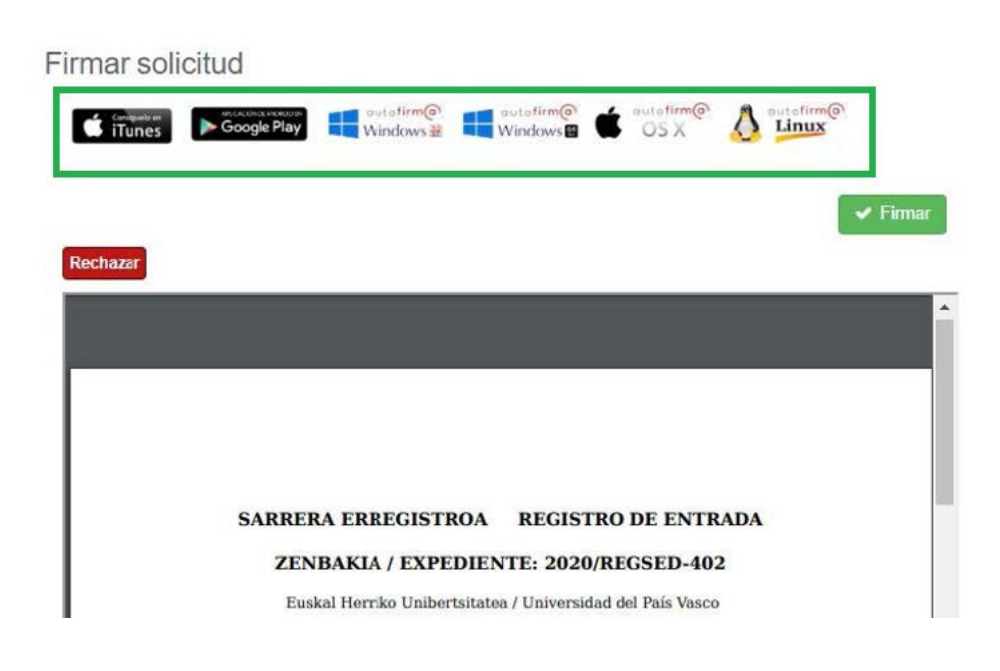

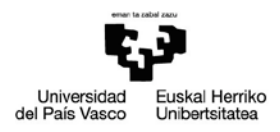

Antes de la firma, veremos el borrador completo del documento que se quiere registrar.

Con las herramientas del visor pdf que se nos habilitan, es posible descargar el borrador, hacer zoom…

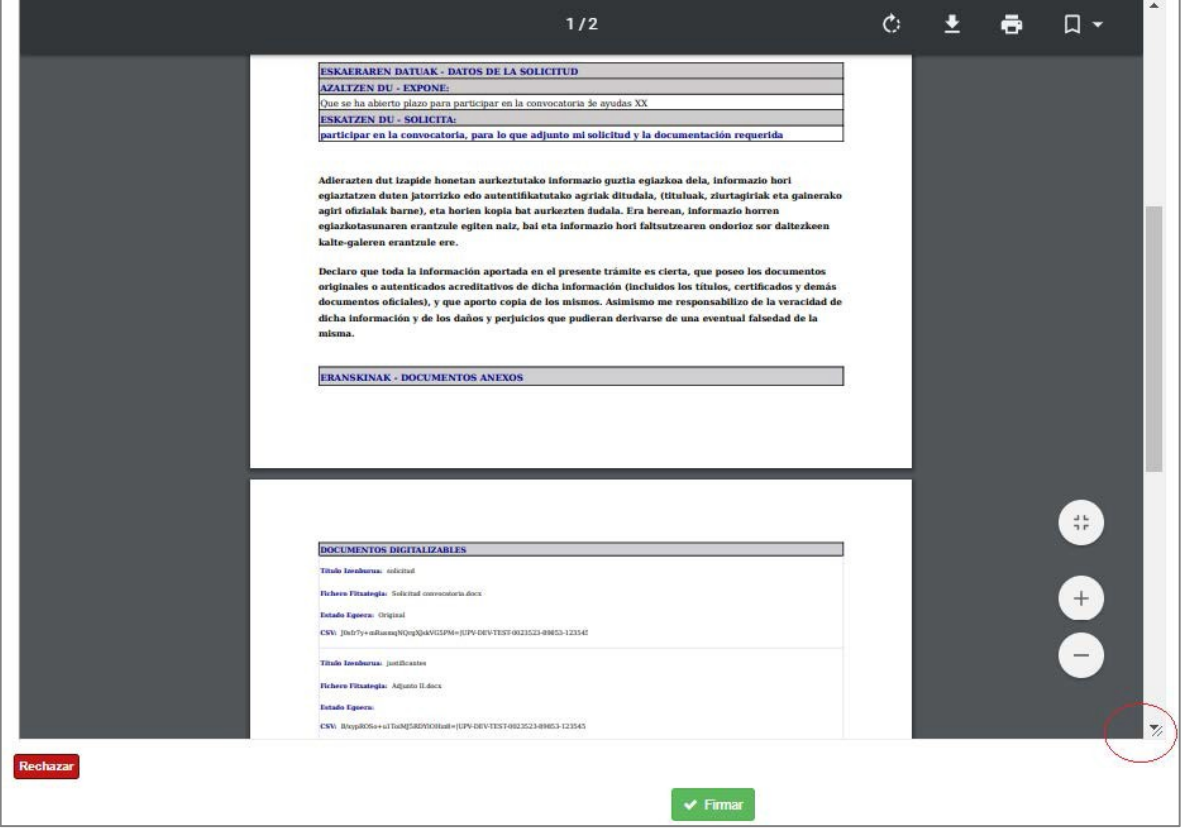

Si no estamos de acuerdo y seleccionamos **Rechazar**, volveremos a la pantalla inicial de datos de la solicitud para poder efectuar las correcciones y tendremos que volver a adjuntar los anexos, que podrán ser otros, por lo que esta opción nos permite corregir tanto los datos indicados en la solicitud como los documentos anexos.

Si seleccionamos **Firmar**, se abrirá autofirma (la pantalla que se muestra dependerá del navegador y del tipo de certificado):

CHROME

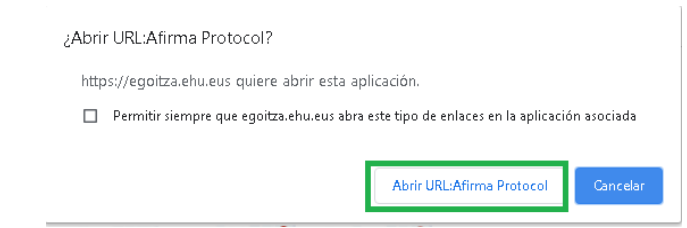

para que introduzcamos la clave del certificado digital.

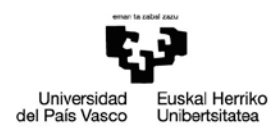

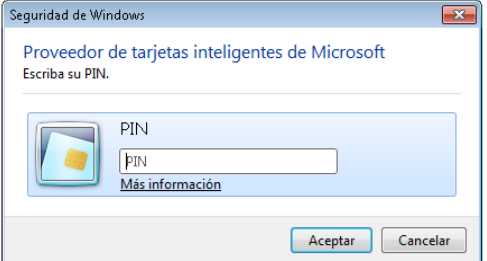

## EXPLORER

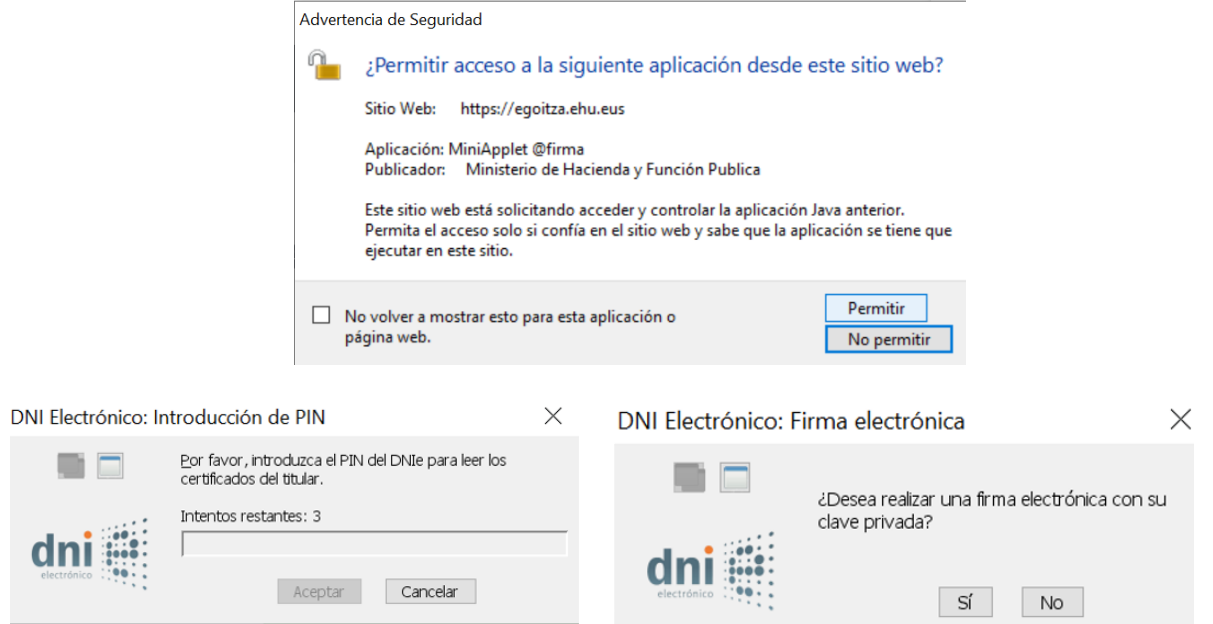

Si la firma ha sido correcta, se nos indicará en la parte superior de la pantalla. En este caso, se mostrará nuestro justificante con el registro de entrada y el código CSV para su comprobación por sede.

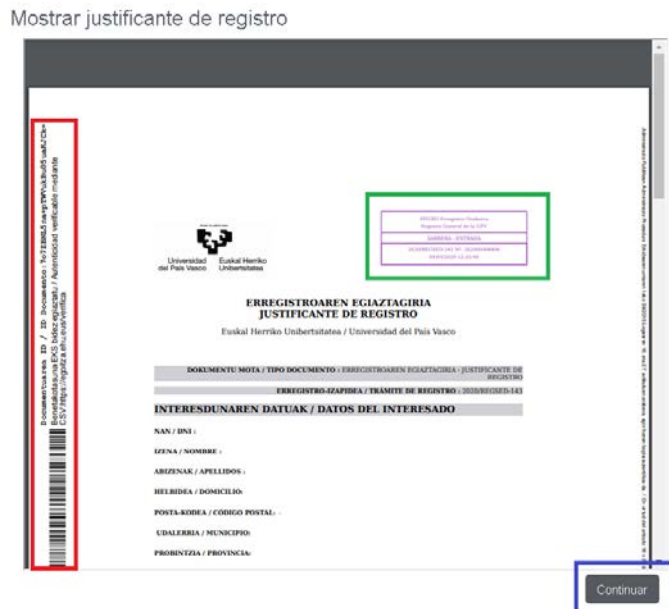

Seleccionaremos continuar y tendremos el trámite finalizado.

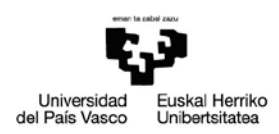

En caso d

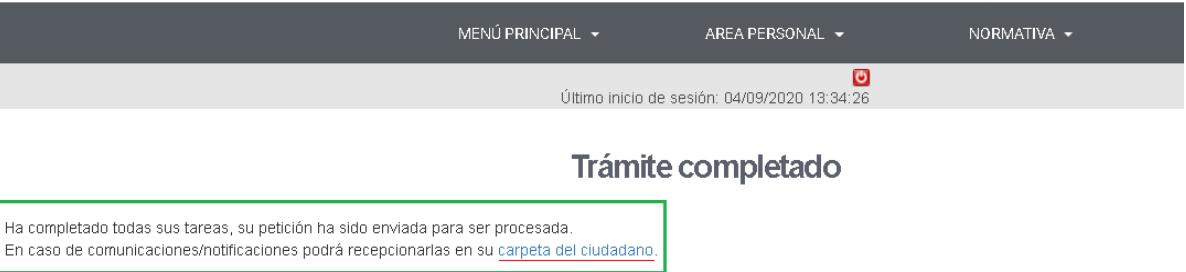

(i) En caso de dejar la solicitud sin completar, aparecerá en mi carpeta, tareas pendientes, con posibilidad de recuperarla donde la hayamos dejado.

- Si seleccionamos adjuntar documentos iremos al trámite para su continuación.
- Si seleccionamos el nº de expediente consultaremos el expediente en su situación actual (en este caso, pendiente de iniciar).

Si por algún problema el sistema nos ha echado de la solicitud, es posible que esté aquí y podamos recuperarla.

- **6.** Una vez enviada la solicitud, la unidad de destino:
	- Determinará su competencia para la tramitación de la solicitud. Puede que la transfiera a una unidad diferente a la que hemos indicado.
	- Si existiera un procedimiento específico enviará al interesado un correo electrónico indicándole que ha rechazado la solicitud, indicando el motivo.
	- En el caso de que sea competente, y en base al tipo de solicitud, iniciará la tramitación correspondiente.
	- La Unidad Administrativa a la que se le ha asignado el expediente podrá requerir a la persona interesada la documentación que estime necesaria para la resolución de dicha solicitud.
	- En su momento, comunicará/notificará a la persona interesada la resolución de su solicitud.

## <span id="page-9-0"></span>**5 CONSULTAR LA SOLICITUD REGISTRADA**

Para consultar la solicitud registrada, volvemos a entrar en la sede electrónica: <https://egoitza.ehu.eus/>

**1.** Accederemos a través de nuestra Área Personal, en "Mi Carpeta", accesible por 2 vías:

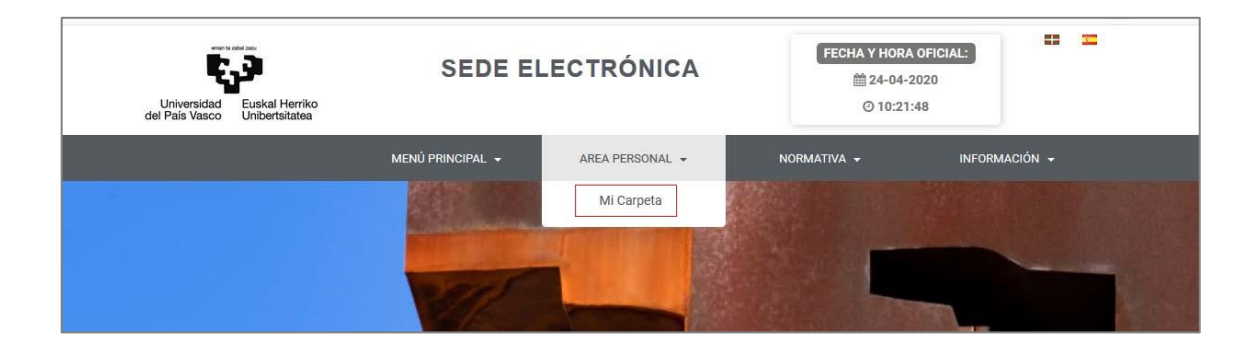

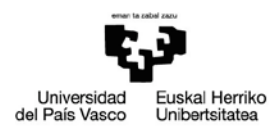

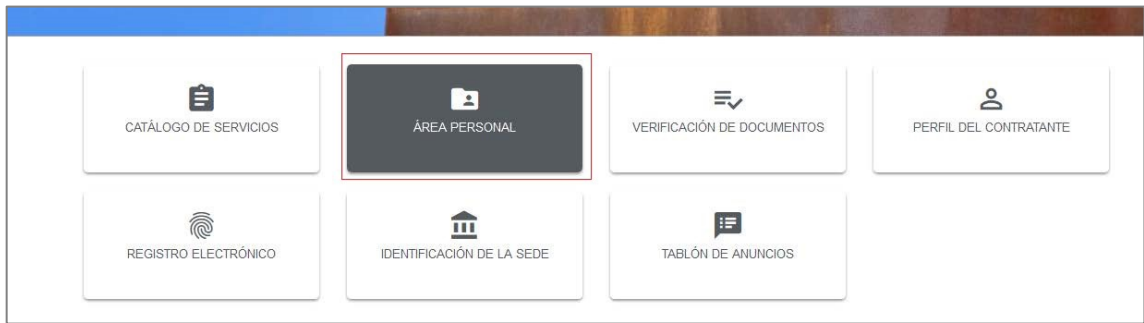

**2.** Iremos a expedientes, donde nos aparecerá como abierto:

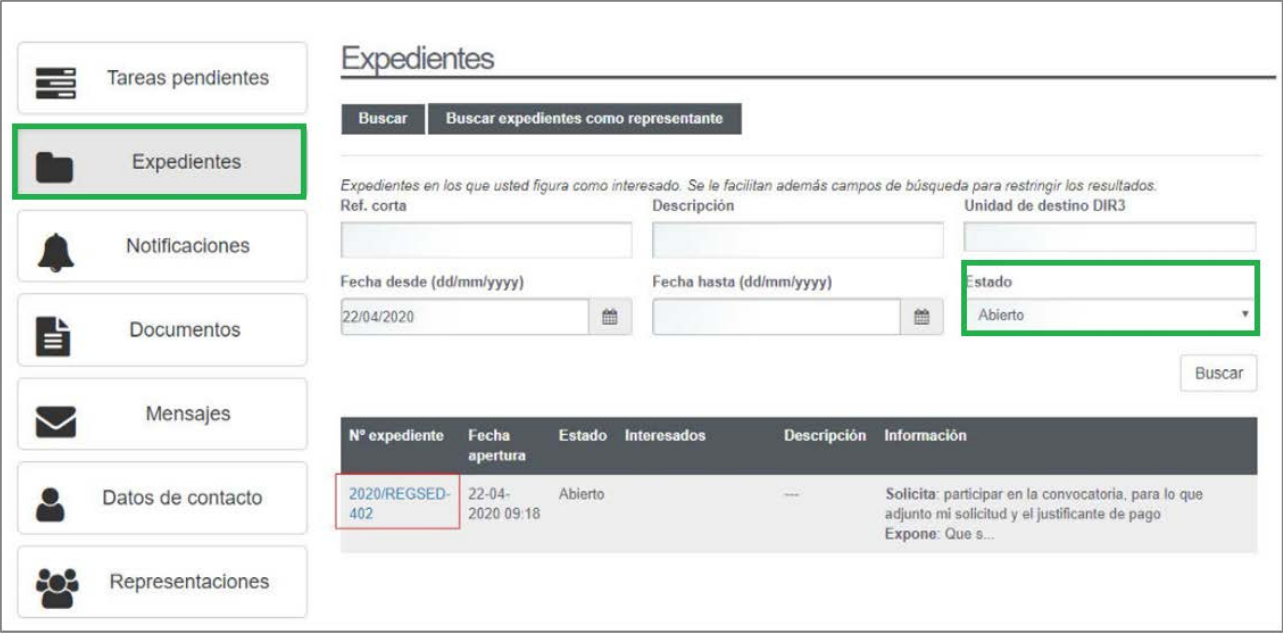

La referencia del expediente aún es REGSED, lo que nos indica que aún está en fase registro, es decir, la unidad de destino debe decidir que hace con nuestra solicitud, ya que puede iniciar un nuevo expediente, añadir la documentación a otro, rechazar nuestra solicitud o no iniciar un expediente administrativo.

**3.** Si entramos dentro del expediente, a través del enlace del Nº expediente, veremos más información sobre la solicitud:

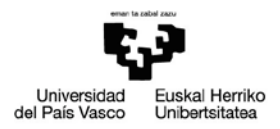

No tiene tareas disponibles para realizar

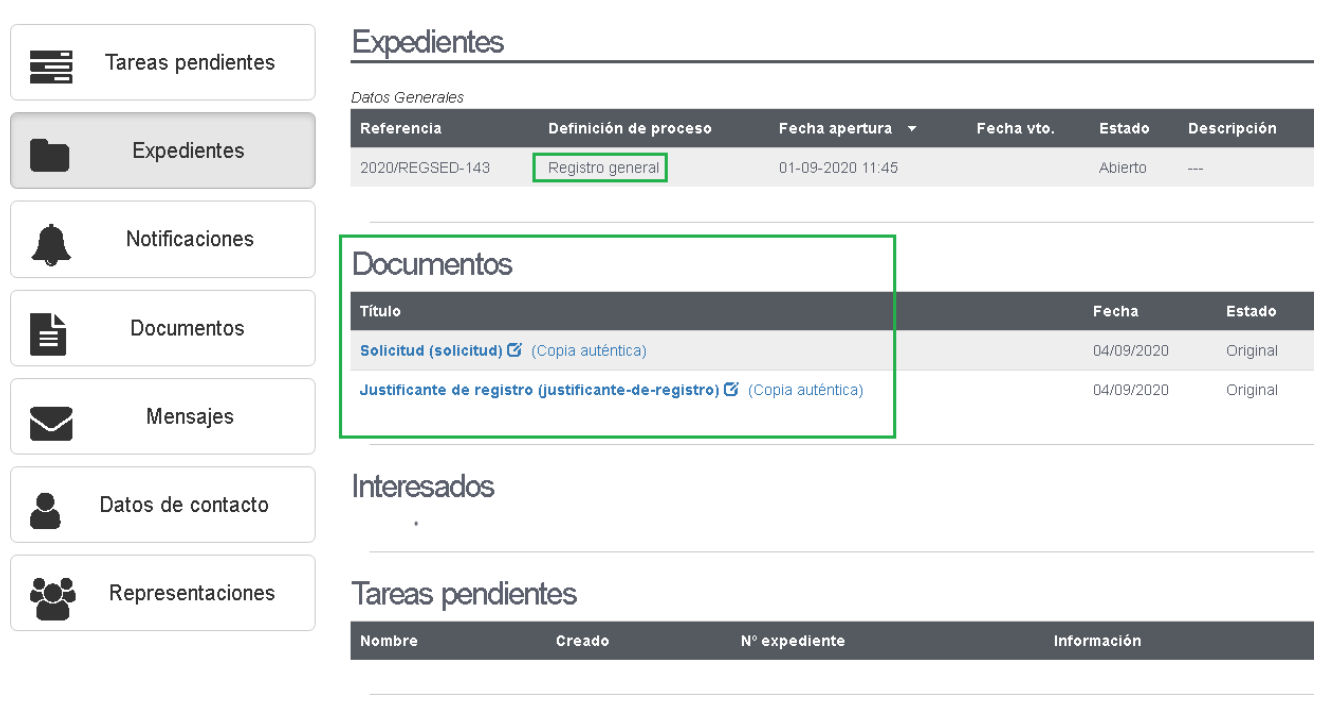

## Otra información

Asignación actual: Administrazioaren Berrikuntza eta Modernizazioaren Zerbitzua / Servicio de Innovación y Modernizació